- 一、請先登錄碩士班報名及報到系統→登錄其他作業→選擇「准考證明列印(217)」→點選准 考證號及准考證→呈現「准考證」
- 二、若有印表機即可直接列印准考證。
- 三、若無印表機則請另存成 pdf 檔後,再另至他處列印,pdf 檔案產生方式如下:
	- 1.請選擇【列印】
	- 2.印表機請選擇【Adobe PDF】
	- 3.檔案名稱另存(請自行另訂),即可完成→\*.pdf。

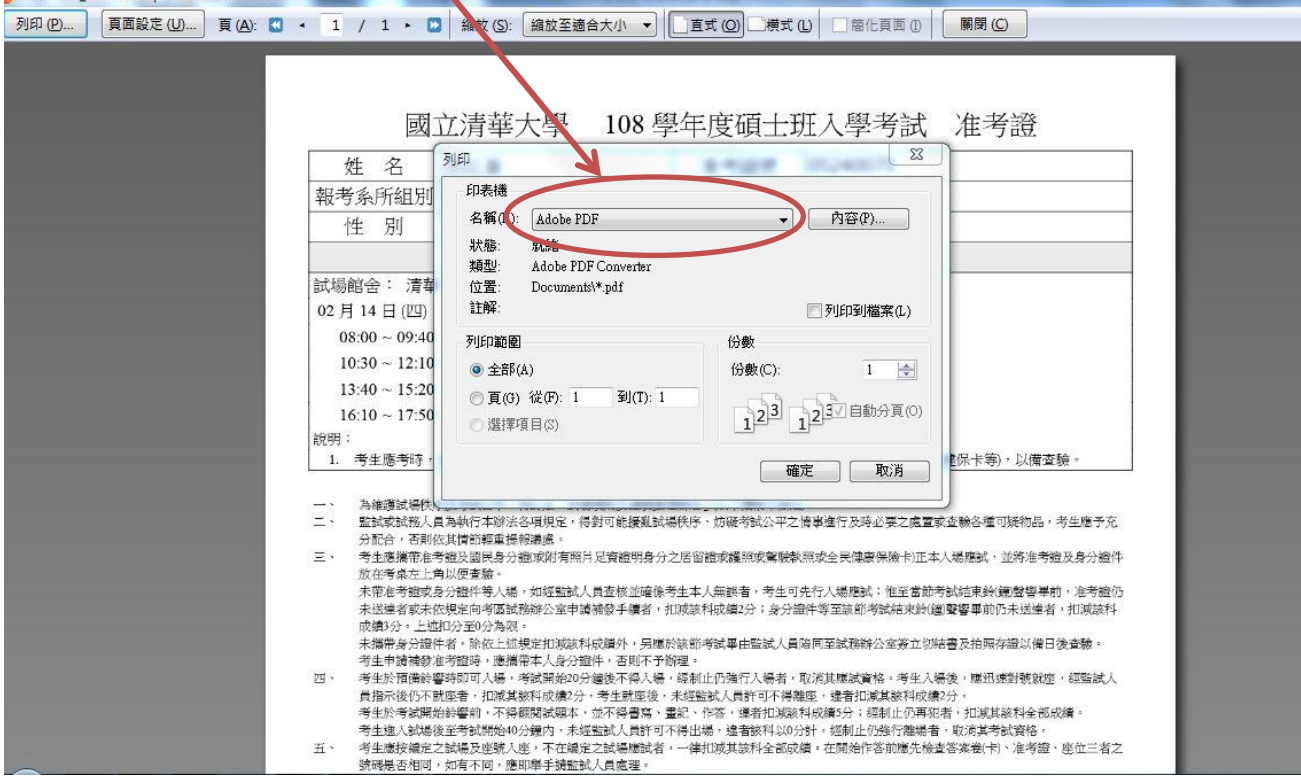